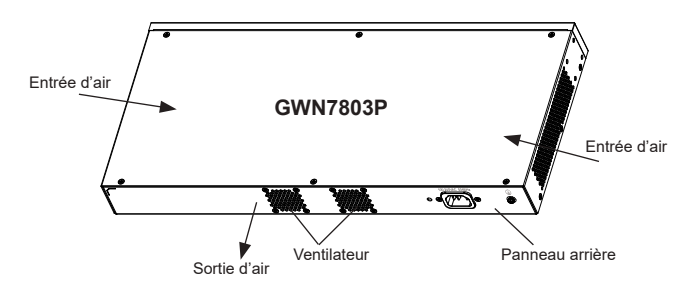

## ACCÉDER & CONFIGURER

*Remarque: Si aucun serveur DHCP n'est disponible, l'adresse IP par défaut du GWN7800 est 192.168.0.254.*

#### **Méthode 1 : connexion à l'aide de l'interface utilisateur Web**

- 1. Un PC utilise un câble réseau pour connecter correctement n'importe quel port RJ45 du switch.
- 2. Définissez l'adresse IP Ethernet (ou de connexion locale) du PC sur 192.168.0.x ("x" est une valeur comprise entre 1 et 253) et le masque de sous-réseau sur 255.255.255.0, de sorte qu'il se trouve dans le même segment de réseau avec l'adresse IP du switch. Si DHCP est utilisé, cette étape peut être ignorée.
- 3. Tapez l'adresse IP de gestion par défaut du switch http://<gwn7800\_IP> dans le navigateur, puis entrez le nom d'utilisateur et le mot de passe pour vous connecter (le nom d'utilisateur par défaut de l'administrateur est "admin" et le mot de passe aléatoire par défaut se trouve sur l'autocollant du switch GWN7800).

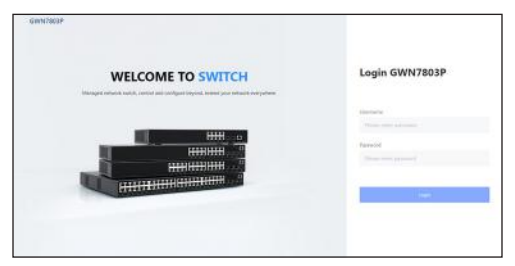

## **Méthode 2 : connexion à l'aide de l'interface du port de la console**

- 1. Utilisez le câble de console pour connecter le port de console du switch et le port série du PC.
- 2. Ouvrez le programme d'émulation de terminal du PC (par exemple SecureCRT), entrez le nom d'utilisateur et le mot de passe par défaut pour vous connecter. (Le nom d'utilisateur par défaut de l'administrateur est "admin" et le mot de passe aléatoire par défaut se trouve sur l'autocollant du switch GWN7800).

## **Méthode 3 : Connexion à distance à l'aide de SSH/Telnet**

- 1. Activez le Telnet du switch.
- 2. Entrez "**cmd**" dans PC/Démarrer.
- 3. Entrez **"telnet <gwn7800\_IP>"** dans la fenêtre cmd
- 4. Entrez le nom d'utilisateur et le mot de passe par défaut pour vous connecter (le nom d'utilisateur par défaut de l'administrateur est "admin" et le mot de passe aléatoire par défaut se trouve sur l'autocollant du switch GWN7800).

## **Méthode 4 : Configurer à l'aide de GWN.Cloud/GWN Manager**

Tapez **https://www.gwn.cloud** dans le navigateur, puis entrez le compte et le mot de passe pour vous connecter à la plateforme cloud. Si vous n'avez pas de compte, veuillez d'abord vous inscrire ou demander à l'administrateur de vous en attribuer un.

Les termes de la licence GNU GPL sont incorporés dans le micrologiciel dupériphérique et sont accessibles via l'interface utilisateur Web du périphérique à l'adresse http(s)://IP/gpl\_license. Pour obtenir un CD contenant les informations du code source GPL, veuillez envoyer une demande écrite à info@grandstream.com

> Pour plus de détails, veuillez consulter le manuel d'utilisation sur: https://www.grandstream.com/our-products

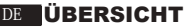

Die GWN7800-Serie sind Managed Layer 2+ Netzwerk-Switche, mit denen kleine und mittlere Unternehmen skalierbare, sichere, leistungsstarke und intelligente Unternehmensnetzwerke aufbauen können, die vollständig verwaltbar sind. Die Switche unterstützen erweitertes VLAN für eine flexible und intelligente Segmentierung, erweitertes QoS für die automatische Erkennung und Priorisierung von latenz-sensiblen Sprach-/Videodaten, IGMP-Snooping für die Optimierung der Netzwerkleistung und umfassende Sicherheitsfunktionen gegen potenzielle Angriffe. Die PoE-Modelle bieten einen intelligenten und dynamischen PoE-Ausgang zur Stromversorgung von IP-Telefonen, IP-Kameras, Wi-Fi-Access Points und anderen PoE-Endgeräten. Die GWN7800-Serie kann auf verschiedene Arten verwaltet werden, darunter der lokale Netzwerk-Kontroller, der in den Switch der GWN7800-Serie eingebettet ist. Ferner können Switche über die kostenlose On-Premise-Netzwerkverwaltungssoftware von Grandstream (GWN Manager) sowie die Grandstream Cloud-Netzwerkverwaltungsplattform (GWN.Cloud) administriert werden. Die GWN7800-Serie sind preisgünstige Managed Netzwerk-Switche der Enterprise-Klasse für kleine bis mittlere Unternehmen.

## SICHERHEITSHINWEISE

- Das Produkt darf nicht geöffnet, zerlegt oder verändert werden.
- Bitte beachten Sie die zulässigen Temperaturbereiche für Nutzu ng(0°C bis 45 °C) und Lagerung (-10 °C bis 60 °C).
- Das Produkt darf nur in Umgebungen mit einem relativen Luftfeuchtebereichs von 10% bis 90% (nicht kondensierend) genutzt werden.
- Die Stromversorgung darf während des Start- bzw. Upgradevorgangs nicht unterbrochen werden. Dies kann die Firmware beschädigen und zu unerwünschten Fehlfunktionen führen

## VERPACKUNGSINHALT

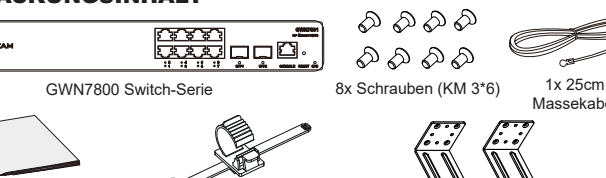

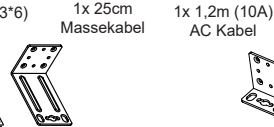

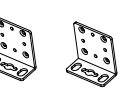

 $4 \times$ Gummiunterlagen

 $K$ urzinstallationsanleitung Stromkabel (St Stromkabel (Stolperschutz) Erweiterter Einbausatz zur Rack-Montage Rack-Montagewinkel

2x (GWN7802(P)/GWN7803(P))

AC Kabel

## PORTS & LED INDIKATOR **GWN7801/GWN7801P**

 $1x$ 

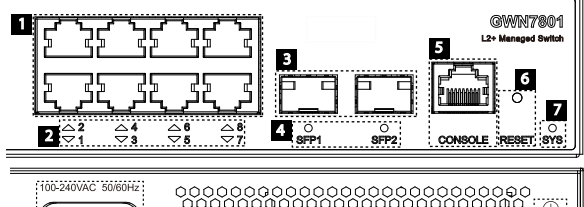

2x (GWN7801(P))

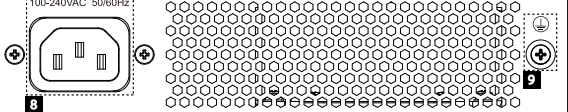

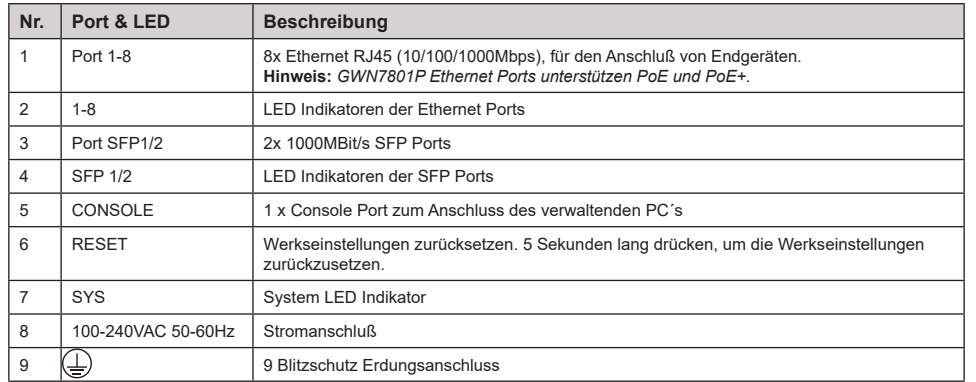

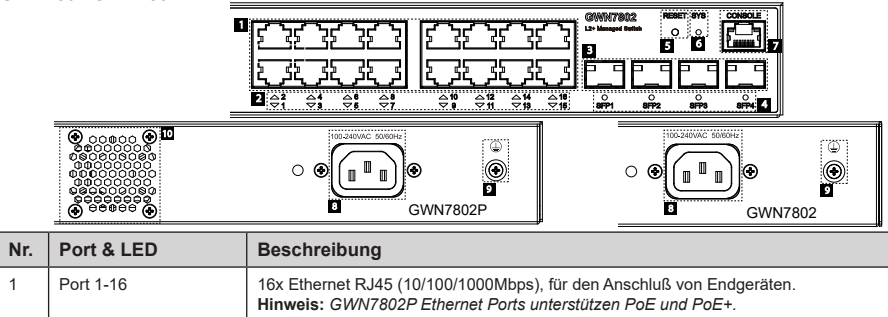

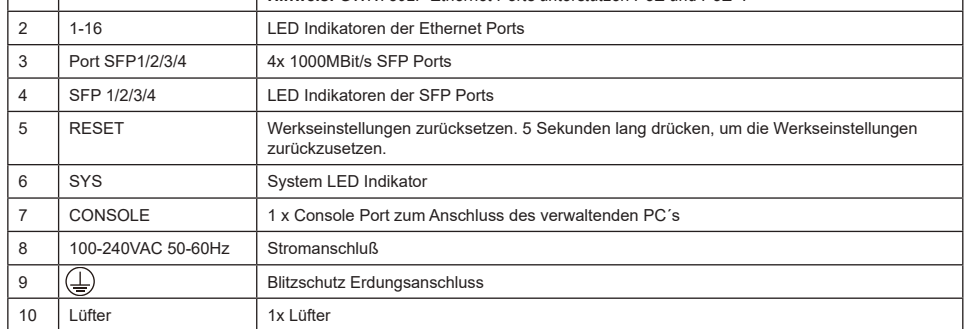

## **GWN7803/GWN7803P**

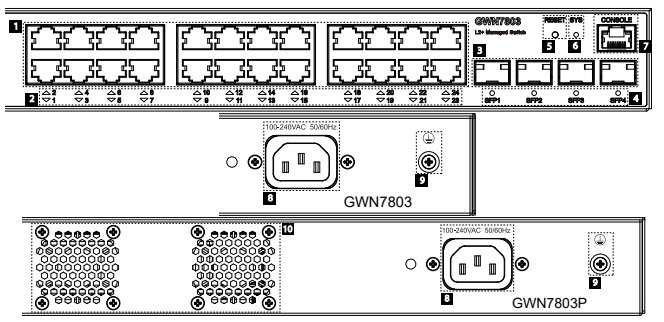

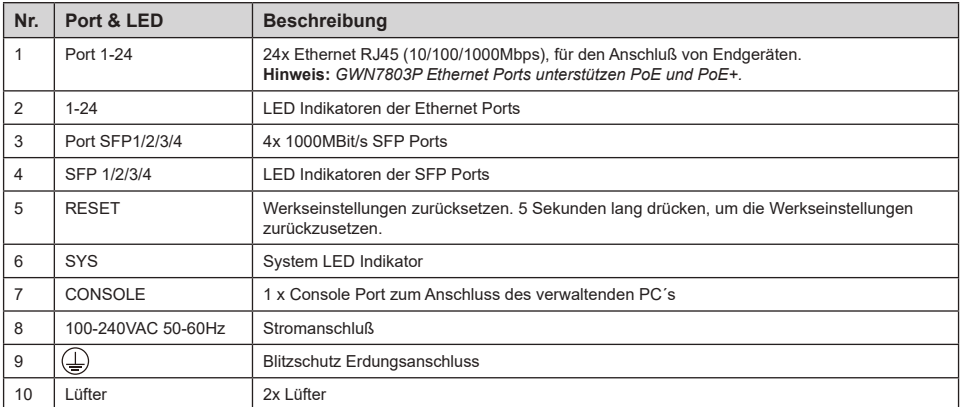

## **LED Indikator**

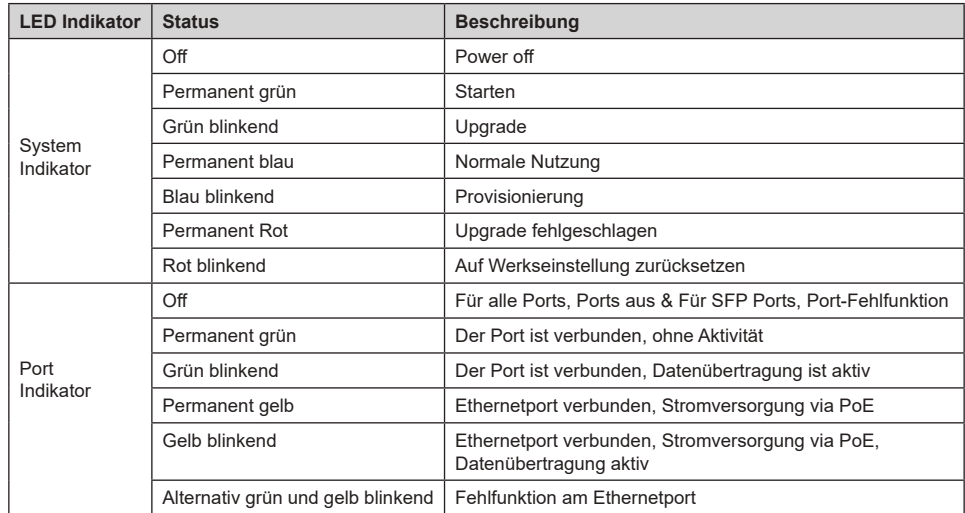

## STROMVERSORGUNG & ANBINDUNG

**Erdung des Switches**

1. Lösen Sie die Schraube zur Befestigung des Massekabels an der Switch-Rückseite und führen Sie das Massekabel zur Befestigung.

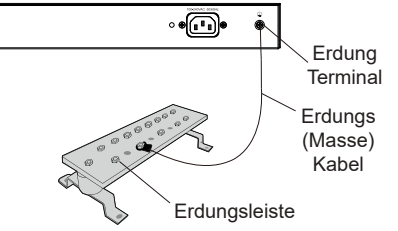

- 2. Drehen Sie die Schraube wieder ein ziehen Sie die Schraube mit einem Schraubendreher fest.
- 3. Befestigen Sie das andere Ende des Massekabels am allgemeinen Masseanschluss (Erdung) im Raum

#### **Stromversorgung des Switches**

Schließen Sie zuerst das Netzkabel am Switch an, anschließend verbinden Sie das Netzkabel mit der Steckdose des Geräteraums.

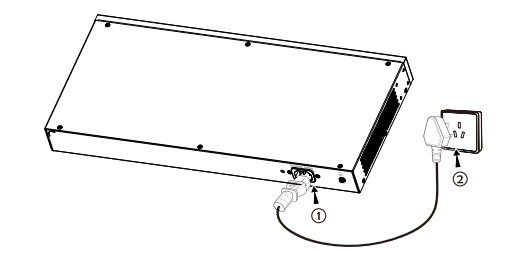

## **Stromversorgung mit Stolperschutz**

Um das Netzteil vor versehentlichen Trennen zu schützen, wird empfohlen, für die Installation wird ein Stolperschutz dringend empfohlen.

- 1. Legen Sie die glatte Seite des Befestigungsbands in Richtung Steckdose und stecken Sie es in das seitliche Loch.
- 2. Nachdem Sie das Netzkabel in die Steckdose gesteckt haben, schieben Sie den Protektor über den verbleibenden Streifen, bis er über das Ende des Netzkabels gleitet.

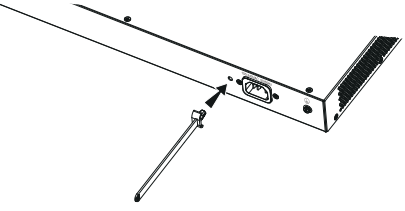

3. Wickeln Sie das Befestigungsband des Schutzkabels um das Netzkabel und befestigen Sie es.

## PORT ANBINDUNG

## **Anbindung am RJ45 Port**

- 1. Stecken Sie das Netzwerkkabel in die Netzwerkbuchse am Switch, anschließend das andere Ende in die Netzwerkbuchse des Endgerätes
- 2. Überprüfen Sie nach dem Einschalten den Status des Port-Indikators. Ist dieser aktiv, dann ist die Anbindung normal verbunden ; Ist dieser inaktiv, dann ist die Verbindung getrennt. Bitte überprüfen Sie das Kabel des angeschlossenen Geräts, ob es eingeschaltet ist.  $RIA5$ port

#### **Anbindung am SFP Port**

Bitte folgen Sie diesen Installationsschritten:

- 1. Nehmen Sie das Glasfasermodul an der Seite und führen Sie es langsam entlang des SFP-Port-Steckplatzes des Switches ein bis das Modul engen Kontakt mit dem Switch hat.
- 2. Beachten Sie beim Anschließen die Rx- und Tx-Ports des SFPGlasfasermoduls richtig zuzuordnen. Stecken Sie ein Ende der Faser entsprechend in die Rx- und Tx-Ports und verbinden Sie das andere Ende mit einem anderen Gerät.
- 3. Überprüfen Sie nach dem Einschalten den Status des Port-Indikators. Ist dieser aktiv, dann ist die Anbindung normal verbunden ; Ist dieser inaktiv, dann ist die Verbindung getrennt. Bitte überprüfen Sie das Kabel des angeschlossenen Geräts, ob es eingeschaltet ist.

#### *Bemerkung:*

*• Bitte wählen Sie das Lichtwellenleiterkabel entsprechend dem Modultyp aus. Das Multimode-Modul entspricht der optischen Multimode-Faser, und das Singlemode-Modul entspricht der optischen Singlemode-Faser* 

 $\overline{\circ}$ ø

- *• Bitte wählen Sie für die Verbindung ein Glasfaserkabel mit der gleichen Wellenlänge.*
- *• Bitte wählen Sie ein geeignetes optisches Modul entsprechend der tatsächlichen Netzwerksituation aus, um unterschiedliche Anforderungen an die Übertragungsentfernung zu erfüllen.*
- *• Ein Klasse-1 Laserprodukt ist schädlich für die Augen. Blicken Sie nicht direkt auf den Glasfaseranschluss.*

## **Anbindung über den Konsole-Port**

- 1. Verbinden Sie das Konsole-Kabel mit (nicht im Lieferumfang enthalten) dem DB9 Stecker und den USB Port am PC.
- 2. Verbinden Sie das andere Ende des Konsole-Kabels mit dem Konsole-Port am Switch.

## *Hinweis:*

- *• Zur Anbindung beachten Sie bitte die Reihenfolge wie unter 1 und 2 erwähnt vor.*
- *• Zum beenden der Anbindung gehen Sie bitte in umgekehrter Reihenfolge vor.*

## INSTALLATION

## **Installation am Desktop**

- 1. Stellen Sie den Switch auf einen ausreichend großen und stabilen Tisch.
- 2. Ziehen Sie das Schutzpapier der vier Gummifüsse ab und kleben Sie diese in die entsprechenden kreisförmigen Rillen an den vier Ecken der Unterseite des Gehäuses.
- 3. Drehen Sie den Switch um und legen Sie ihn auf den Tisch.

#### **Wandmontage**

## **Hinweis:** *Der GWN7801(P) benötigt den erweiterten Einbausatz zur Rack-Montage.*

- 1. Verwenden Sie die passenden Schrauben (M 3x6), um die beiden L-förmigen Rackmount-Kits (um 90° gedreht) auf beiden Seiten des Switches zu befestigen.
- 2. Halten Sie den Switch horizontal an die ausgewählte Wand, markieren Sie die Position der Schraubenlöcher. Bohren Sie dann an der markierten Stelle mit einem Schlagbohrer ein Loch, anschließend stecken Sie die Dübel (nicht im Lieferumfang enthalten) in die Bohrlöcher.
- 3. Befestigen Sie den Switch mit Schrauben (nicht im Lieferumfang enthalten) mit den Montagewinkeln.

## **Im 19" Schrank installieren**

**Hinweis:** *Der GWN7801(P) benötigt den erweiterten Einbausatz zur Rack-Montage.*

- 1. Stellen Sie sicher, dass der Geräteschrank sicher steht
- 2. Installieren Sie die beiden L-förmigen Gereätehalterungen im Zubehör auf beiden Seiten des Switches und befestigen Sie diese mit den mitgelieferten Schrauben (M 3x6).
- 3. Befestigen Sie den Switch an der gewünschten Stelle des Schrankes, nutzen Sie dazu die Montagewinkel.
- 4. Befestigen Sie die L-förmige Rack-Montage mit Schrauben (nicht im Lieferumfang enthalten) an den Führungsnuten an beiden Enden des Racks, um sicherzustellen, dass der Switch stabil und horizontal im Rack installiert ist.

## *Hinweis:*

*Um hohe Temperaturen zu vermeiden und das Gerät kühl zu halten, sollte um den Schalter herum ausreichend Platz für die Wärmeableitung gelassen werden. Der Lufteinlass des Schalters darf nicht gegenüber oder in der Nähe des Luftauslasses anderer Geräte sein.*

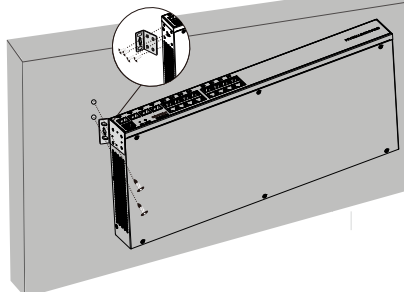

Gummiunterlagen

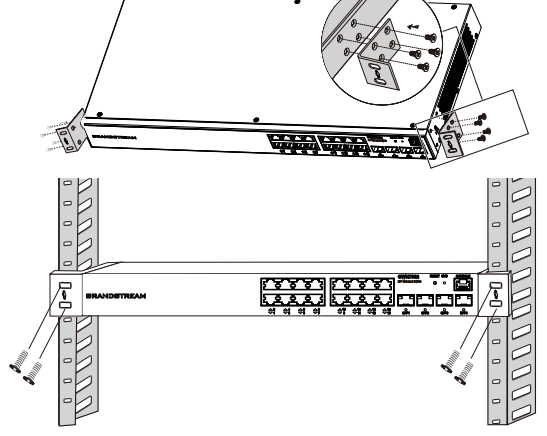

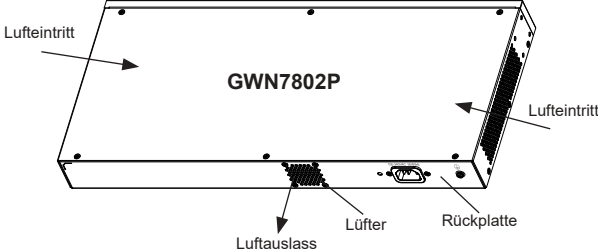

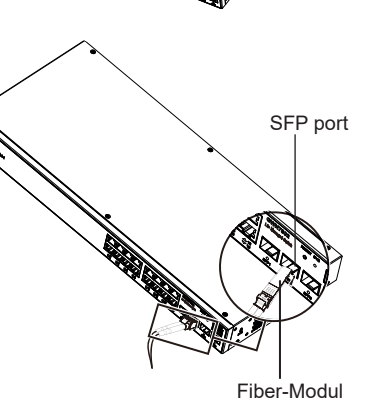

Kristallkopf Ethernet RJ45

RJ45 port

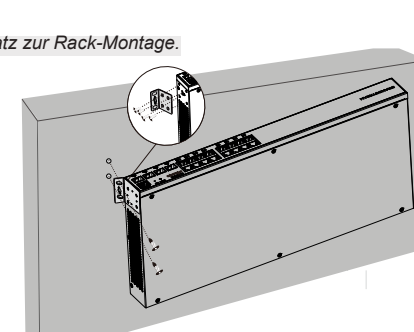

Umlaufende Nut

Rückseite des Switches

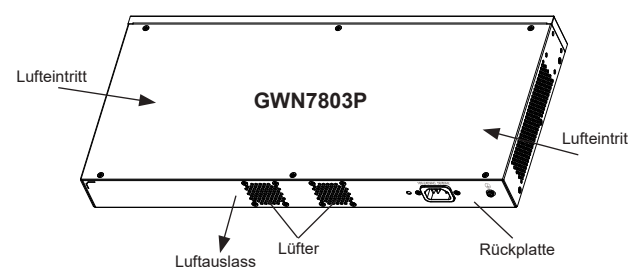

## ZUGANG & KONFIGURATION

**Hinweis:** *Ist kein DHCP-Server vorhanden, fällt die GWN7800 IP-Adresse 192.168.0.254 zurück.*

## **Methode 1: Anmeldung über die Webschnittstelle**

- 1. Der PC wird über ein Netzwerkkabel an den RJ45 Port des Switches angeschlossen.
- 2. Stellen Sie die Ethernet-IP-Adresse (oder lokale Verbindung) des PCs auf 192.168.0.x ("x" ist ein beliebiger Wert zwischen 1-253) und die Subnetzmaske auf 255.255.255.0 ein, sodass er sich im selben Netzwerksegment befindet mit Switch-IP-Adresse. Wenn DHCP verwendet wird, kann dieser Schritt übersprungen werden.
- 3. Geben Sie die standardmäßige Verwaltungs-IP-Adresse des Switches http://<gwn7800\_IP> in den Browser ein und geben Sie den Benutzernamen und das Passwort ein, um sich anzumelden (der standardmäßige AdministratorBenutzername ist "admin" und das zufällige Standardpasswort finden Sie auf dem Aufkleber auf den GWN7800-Switch).

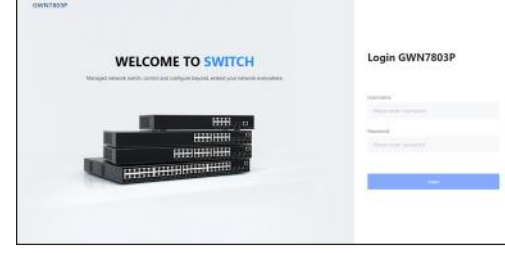

## **Methode 2: Anmeldung über die der Konsolenport**

- 1. Nutzen Sie das Konsole Kabel, stecken Sie dieses an den seriellen Port des PC´s und an den Console Port des **Switches**
- 2. Öffnen Sie das Terminal-Emulationsprogramm des PCs (z. B. SecureCRT), geben Sie den Standardbenutzernamen und das Standardpasswort ein, um sich anzumelden. (Der standardmäßige Benutzername des Administrators lautet "admin", und das zufällige Standardkennwort finden Sie auf dem Aufkleber auf den GWN7800-Switch).

## **Methode 3: Remote-Anmeldung via SSH/Telnet**

- 1. Aktivieren Sie Telnet am Switch.
- 2. Geben Sie **"cmd"** am PC/Start ein.
- 3. Geben Sie **"telnet <gwn7800\_IP>"** in das cmd Fenster ein.
- 4. Geben Sie den Standard-Benutzernamen und das Passwort ein, um sich anzumelden (Der Standard-Administrator-Benutzername ist "admin" und das Standard-Zufallspasswort finden Sie auf dem Aufkleber auf den GWN7800-Switch).

## **Methode 4: Konfiguration via GWN.Cloud / GWN Manager**

Geben Sie **https://www.gwn.cloud** in den Browser ein und geben Sie das Konto und das Passwort ein, um sich bei der Cloud-Plattform anzumelden. Wenn Sie kein Konto haben, registrieren Sie sich bitte zuerst oder bitten Sie den Administrator, Ihnen eins zuzuweisen.

Die GNU GPL Lizenz ist in der Gerätesoftware hinterlegt und kann über die Web-Schnittstelle unter my\_device\_ip/gpl\_license (Endgerät\_ip/gpl\_Lizenz aufgerufen werden. Die Lizenz ist ebenfalls abrufbar unter http://www. grandstream. com/legal/opensource-software. Um eine CD mit der Lizenz zu erhalten, senden Sie uns bitte eine Email an info@Grandstream.com

> Das ausführliche Benutzerhandbuch kann geladen werden von: https://www.grandstream.com/our-products

#### IT PANORAMICA

La serie GWN7800 è costituita da switch di rete gestiti Layer 2+ che consentono alle piccole e medie imprese di creare reti aziendali completamente gestibili scalabili, sicure, ad alte prestazioni e intelligenti. Supporta VLAN avanzate per una segmentazione del traffico flessibile e sofisticata, QoS avanzato per il rilevamento automatico e la prioritizzazione del traffico audio/ video sensibile alla latenza, Snooping IGMP per l'ottimizzazione delle prestazioni di rete e funzionalità di sicurezza complete contro potenziali attacchi. I modelli PoE forniscono un'uscita PoE dinamica e intelligente per alimentare telefoni IP, telecamere IP, punti di accesso Wi-Fi e altri endpoint PoE. La serie GWN7800 può essere gestita in diversi modi, tra cui il controller di rete locale incorporato nello switch della serie GWN7800, il software di gestione della rete on-premise gratuito di Grandstream (GWN Manager) e la piattaforma di gestione della rete cloud di Grandstream (GWN.Cloud). La serie GWN7800 è il miglior switch di rete gestito di livello enterprise per le piccole e medie imprese.

## PRECAUZIONI

- Non tentare di aprire, smontare o modificare il dispositivo.
- Non esporre il dispositivo a temperature esterne alla gamma da 0 °C a 45 °C per il funzionamento e alla gamma da -10 °C a 60°C per la conservazione.
- Non esporre GWN7800 ad ambienti fuori dal seguente intervallo di umidità: 10-90% UR (senza condensa).
- Non spegnere/accendere il GWN7800 durante l'avvio del sistema o l'aggiornamento del firmware. Ciò potrebbe comportare il danneggiamento del firmware e il malfunzionamento dell'unità.

ふふふ

## CONTENUTO DELLA CONFEZIONE

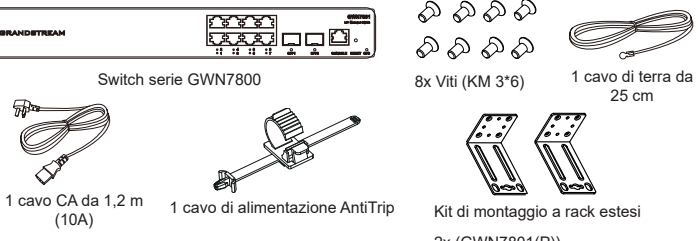

ふふふふ  $8x$  Viti (KM  $3*6$ ) 1 cavo di terra da  $4$  pedane  $1x$  Guida<br>  $25 \text{ cm}$  in gomma installazione r

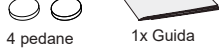

25 cm

installazione rapida

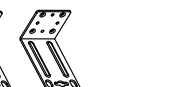

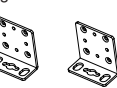

1 cavo di alimentazione AntiTriphthicit di montaggio a rack estesi kit di montaggio a rack

2x (GWN7801(P))

2x (GWN7802(P)/GWN7803(P))

## INDICATORE PORTE E LED

**GWN7801/GWN7801P**

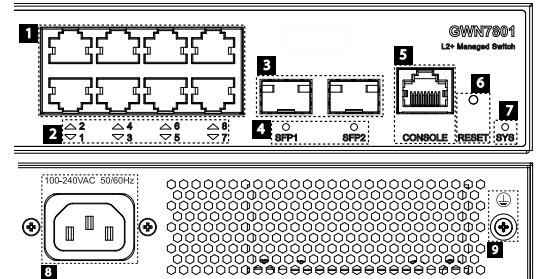

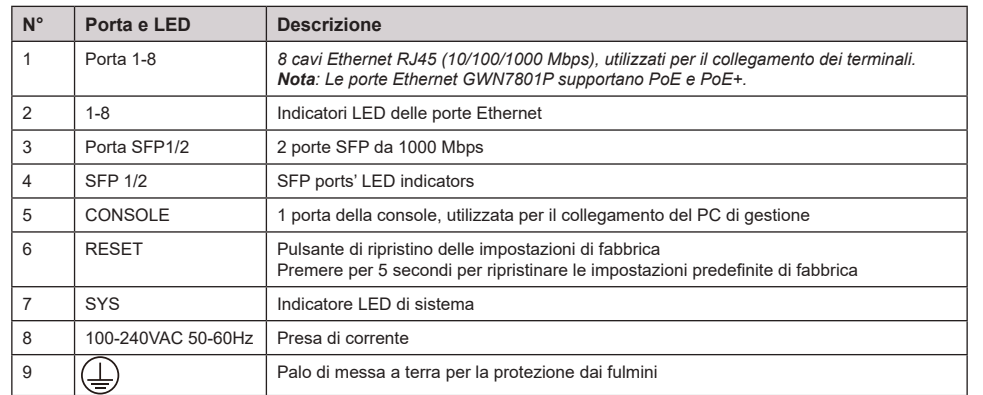

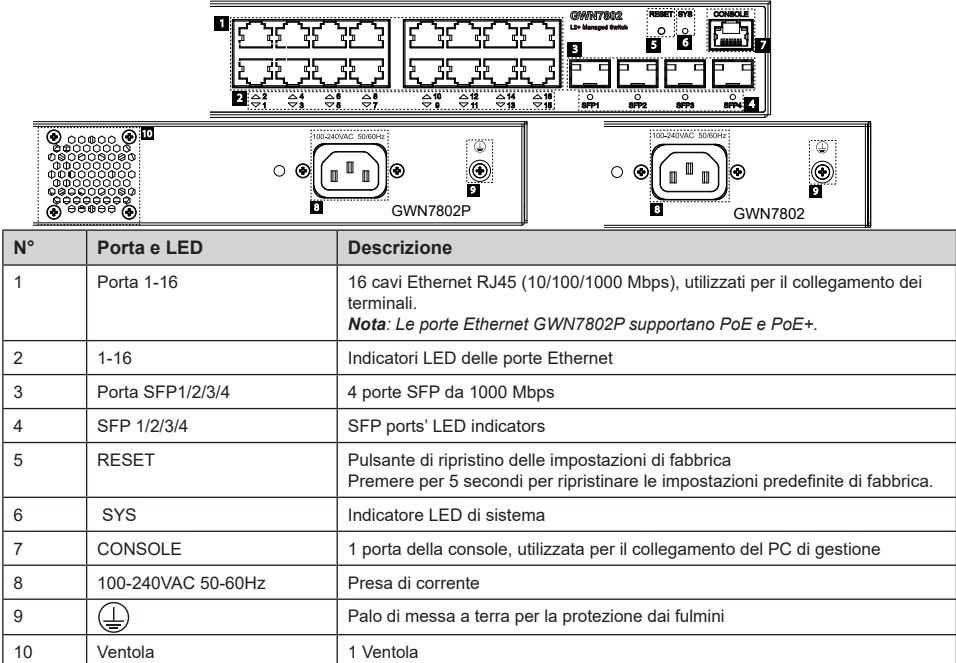

#### **GWN7803/GWN7803P**

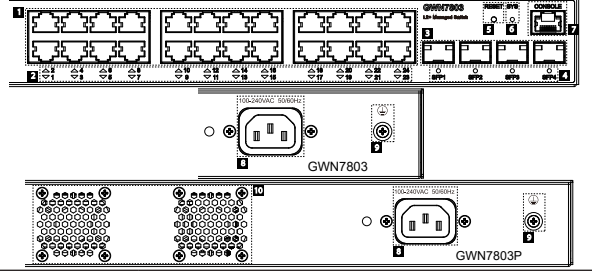

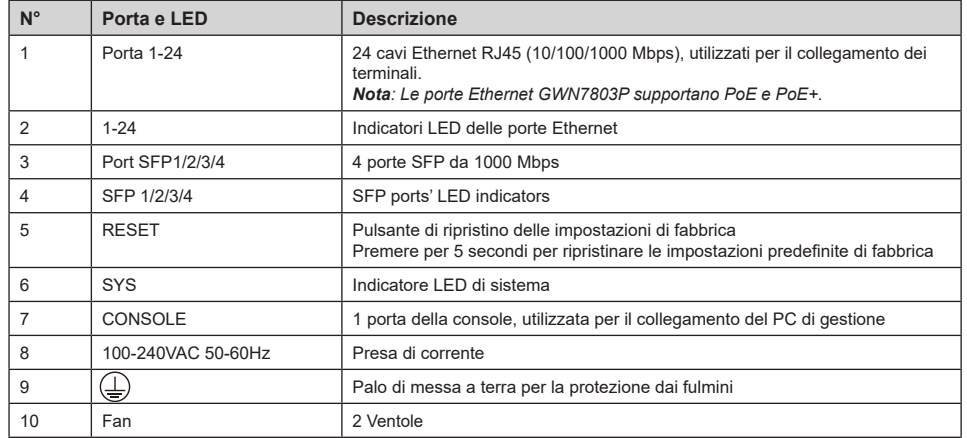

## **Indicatore LED**

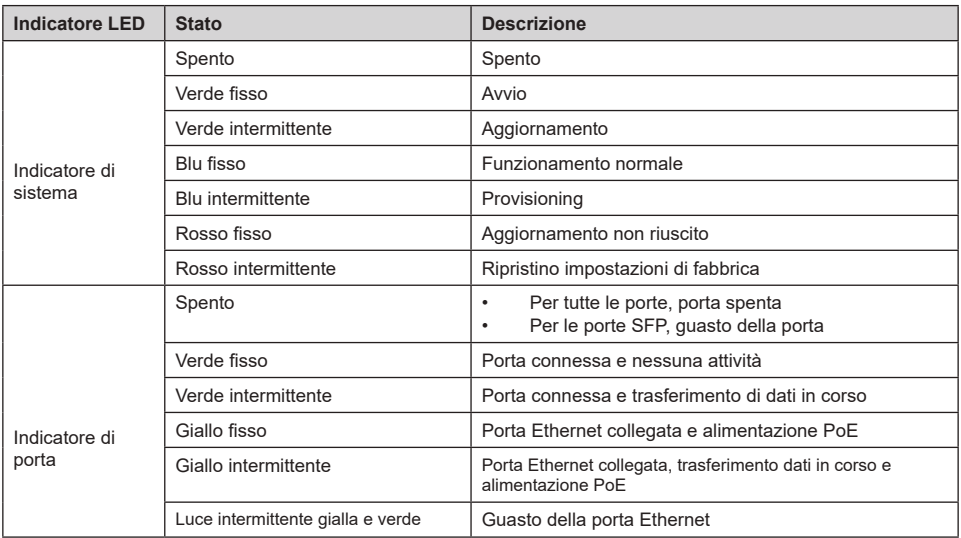

## ALIMENTAZIONE E COLLEGAMENTO

**Messa a terra dello switch**

- 1. Rimuovere la vite di terra dal retro dello switch e collegare un'estremità del cavo di terra al terminale di cablaggio dello switch.
- 2. Rimettere la vite di terra nel foro e serrarla con un cacciavite.
- 3. Collegare l'altra estremità del cavo di terra a un altro dispositivo con messa a terra o direttamente al terminale della barra di terra nella sala apparecchiature.

#### **Accensione dello switch**

Collegare prima il cavo di alimentazione e lo switch, quindi collegare il cavo di alimentazione al sistema di alimentazione della sala apparecchiature.

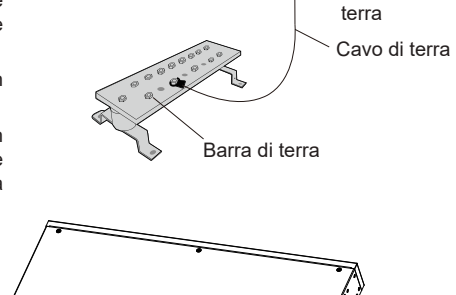

 $\circ \bullet \boxed{\bullet}$ 

Terminale di

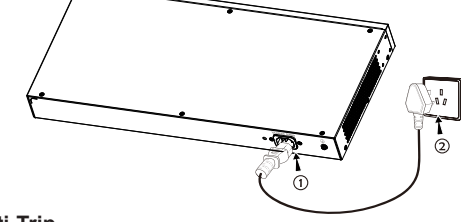

#### **Collegamento del cavo di alimentazione Anti-Trip**

Per proteggere l'alimentatore da scollegamenti accidentali, si consiglia l'uso di un cavo di alimentazione anti-trip.

- 1. Posizionare il lato liscio della fascetta di fissaggio verso la presa di corrente e inserirla nel foro laterale.
- 2. Dopo aver inserito il cavo di alimentazione nella presa di corrente, far scorrere la protezione sulla parte di fascetta rimanente fino a farla scivolare sull'estremità del cavo di alimentazione.

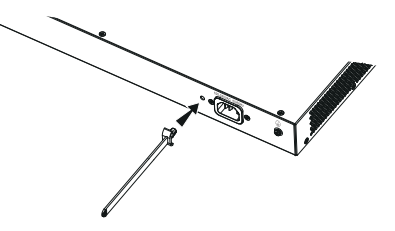

3. Avvolgere la fascetta del cavo di protezione intorno al cavo di alimentazione e bloccarla saldamente. Fissare le fascette fino a quando il cavo di alimentazione è ben saldo.

## COLLEGAMENTO DELLA PORTA

## **Collegarsi alla porta RJ45**

- 1. Collegare un'estremità del cavo di rete allo switch e l'altra al dispositivo peer.
- 2. Dopo l'accensione, verificare lo stato dell'indicatore della porta. Se è acceso, significa che il link è collegato normalmente; se è spento, significa che è scollegato, verificare che il cavo e il dispositivo peer siano abiliati.

## **Collegarsi alla porta SFP**

Il processo di installazione del modulo in fibra è il seguente:

- 1. Afferrare il modulo in fibra dal lato e inserirlo senza problemi lungo lo slot della porta SFP dello switch finché il modulo non è a stretto contatto con lo switch.
- 2. Durante il collegamento, fare attenzione a confermare le porte Rx e Tx del modulo in fibra SFP. Inserire un'estremità della fibra nelle porte Rx e Tx e collegare l'altra estremità a un altro dispositivo.
- 3. Dopo l'accensione, verificare lo stato dell'indicatore della porta. Se è acceso, significa che il link è collegato normalmente; se è spento, significa che è scollegato, verificare che il cavo e il dispositivo peer siano abilitati.

## *Notas:*

- *• Selezionare il cavo in fibra ottica in base al tipo di modulo. Il modulo multimodale corrisponde alla fibra ottica multimodale e il modulo monomodale corrisponde alla fibra ottica monomodale.*
- *• Per il collegamento, selezionare un cavo in fibra ottica della stessa lunghezza d'onda.*

Porta RJ45

- Selezionare un modulo ottico appropriato in base all'effettiva situazione di rete per soddisfare i diversi *requisiti di distanza di trasmissione.*
- *• Il laser dei prodotti con luce laser di prima classe è dannoso per gli occhi. Non guardare direttamente il connettore della fibra ottica.*

## **Collegarsi alla porta della console**

- 1. Collegare il cavo console (non incluse) al connettore DB9 maschio o alla porta USB del PC.
- 2. Collegare l'altro capo RJ45 del cavo alla porta console dello switch.

## *Notas:*

- *• Per connettersi, è necessario rispettare l'ordine dei passi di cui sopra (1 -> 2).*
- *• Per disconnettersi, l'ordine dei passi è invertito (2 -> 1).*

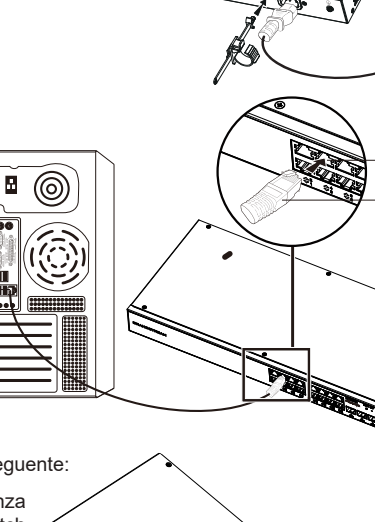

Testa di cristallo

Porta RJ45

## INSTALLAZIONE

**Installare sul piano di un tavolo**

- 1. Posizionare la parte inferiore dello switch su un tavolo sufficientemente grande e stabile.
- 2. Staccare la carta protettiva in gomma dei quattro cuscinetti per i piedi uno per uno e inserirli nelle scanalature circolari corrispondenti ai quattro angoli della parte inferiore della custodia.
- 3. Capovolgere lo switch e posizionarlo sul tavolo evitando movimenti bruschi.

## **Installare sul muro**

## *Nota: GWN7801(P) richiede i kit di montaggio a rack estesi.*

- 1. Utilizzare le viti corrispondenti (KM 3x6) per fissare i due kit di montaggio a rack a L (a un angolo di 90°) su entrambi i lati dello switch.
- 2. Fissare la porta dello switch in alto e in orizzontale sulla parete selezionata, segnando con un pennarello la posizione del foro per la vite sul kit di montaggio a rack a L. Quindi, praticare un foro nella posizione contrassegnata con un trapano a percussione e inserire le viti a espansione (non incluse) nel foro.
- 3. Utilizzare un cacciavite per stringere le viti (non incluse) che sono passate attraverso i kit di montaggio a rack a L per stringere le valvole di espansione a solenoide, in modo da garantire che lo switch sia saldamente installato sulla parete.

## **Installazione su un rack standard da 19"**

*Nota: GWN7801(P) richiede i kit di montaggio a rack estesi.*

- 1. Verificare la messa a terra e la stabilità del rack.
- 2. IInstallare i due supporti a L per il montaggio a rack negli accessori su entrambi i lati dello switch e fissarli con le viti in dotazione (KM 3x6).
- 3. Collocare lo switch in una posizione corretta nel rack e sostenerlo con la staffa.
- 4. Fissare il montaggio a rack a L alle scanalature di guida su entrambe le estremità del rack con le viti (non incluse) per assicurarsi che lo switch sia installato in modo stabile e orizzontale sul rack.

## *Nota:*

*Per evitare temperature elevate e mantenere fresco il dispositivo, deve essere lasciato sufficiente spazio libero attorno allo switch per consentire la dissipazione del calore. Gli ingressi aria dello switch non devono trovarsi di fronte o vicini alle uscite aria di altri dispositivi.*

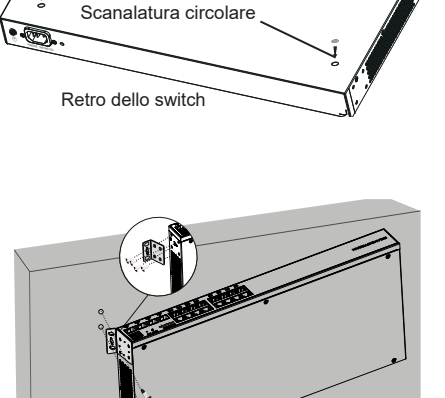

Pedane in gomma

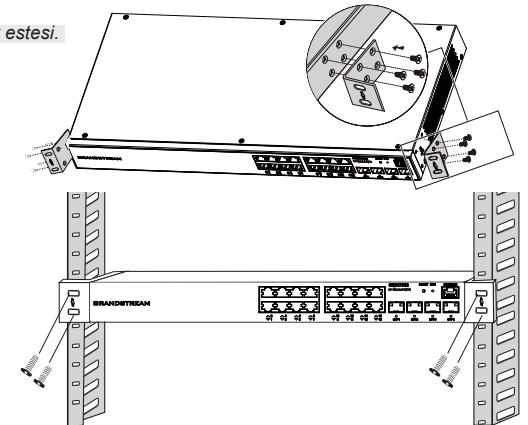

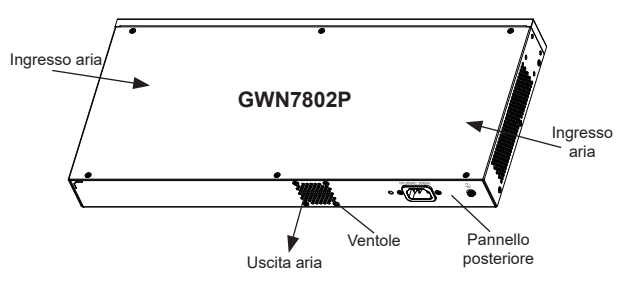

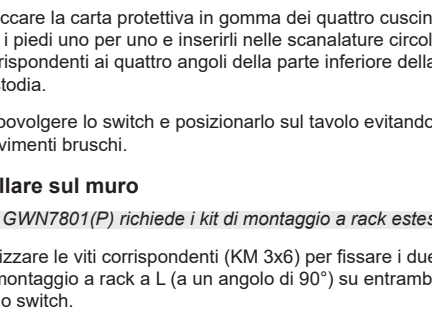

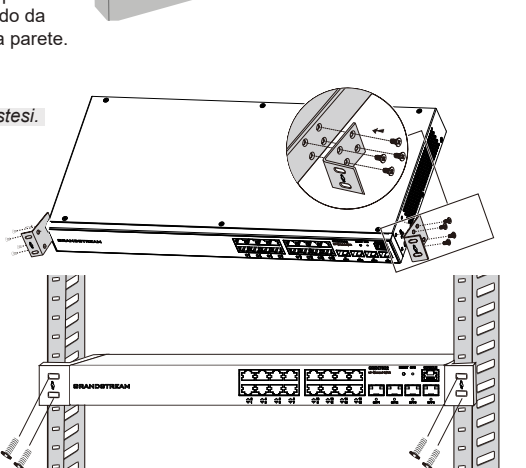

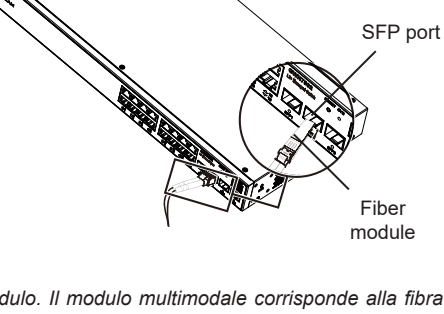

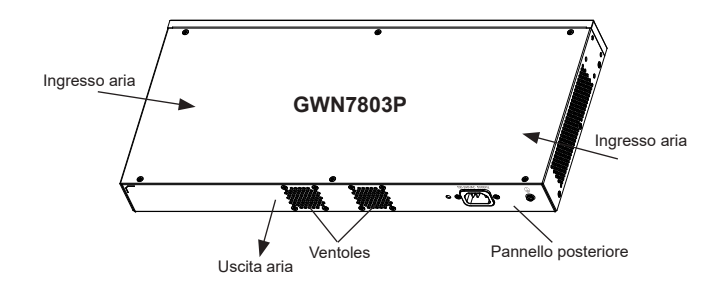

## ACCESSO E CONFIGURAZIONE

*Nota: Se non è disponibile alcun server DHCP, l'indirizzo IP predefinito di GWN7800 è 192.168.0.254.*

#### **Metodo 1: Accesso tramite l'interfaccia web**

- 1. Un PC utilizza un cavo di rete per collegare correttamente qualsiasi porta RJ45 dello switch.
- 2. Impostare l'indirizzo IP Ethernet (o della connessione locale) del PC su 192.168.0.x ("x" è un valore qualsiasi compreso tra 1 e 253) e la subnet mask su 255.255.255.0, in modo che si trovi nello stesso segmento di rete con l'indirizzo IP dello switch. Se si utilizza DHCP, questo passo deve essere saltato.
- 3. Digitare l'indirizzo IP di gestione predefinito http://<gwn7800\_IP> nel browser e inserire il nome utente e la password per accedere (il nome utente amministratore predefinito è "admin" e la password casuale predefinita si trova sull'adesivo sul retro dello switch GWN7800)

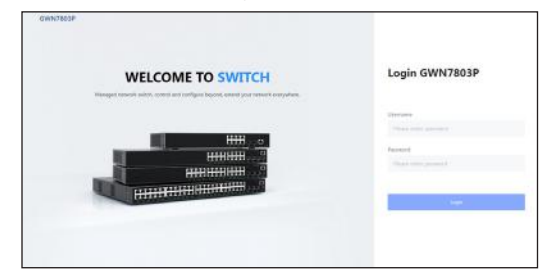

#### **Metodo 2: Accesso tramite la porta console**

- 1. Utilizzare il cavo della console per collegare la porta della console dello switch e la porta seriale del PC.
- 2. Aprire il programma di emulazione di terminale del PC (ad esempio SecureCRT), inserire il nome utente e la password predefiniti per accedere (il nome utente amministratore predefinito è "admin" e la password casuale predefinita può essere trovata sull'adesivo sul retro dello switch GWN7800).

#### **Metodo 3: Accesso da remoto tramite SSH/Telnet**

- 1. Attivare il Telnet dello switch.
- 2. Digitare **"cmd"** in PC/Start.
- 3. Immettere "**telnet <gwn7800\_IP>"** nella finestra cmd.
- 4. Per accedere inserire il nome utente e la password predefiniti (il nome utente amministratore predefinito è "admin" e la password casuale predefinita si trova sull'adesivo sul retro dello switch GWN7800.

## **Metodo 4: Configurazione tramite GWN.Cloud/GWN Manager**

Digitare **https://www.gwn.cloud** nel browser e inserire l'account e la password per accedere alla piattaforma cloud. Se non si dispone di un account, registrarsi prima o chiedere all'amministratore di assegnarne uno.

I termini della licenza GNU GPL sono incorporati nel firmware del dispositivo e sono accessibili tramite l'interfaccia utente Web del dispositivo a: http(s)://IP/ gpl\_license. Per ottenere un CD con informazioni sul codice sorgente GPL, si prega di inviare una richiesta scritta a info@grandstream.com

> Scaricare il manuale utente dettagliato da: https://www.grandstream.com/our-products

## PT RESUMO

A série GWN7800 são switches de rede gerenciados de camada 2+ que permitem que pequenas e médias empresas criem redes escaláveis, seguras, de alto desempenho e inteligentes que são totalmente gerenciáveis. Ele suporta VLAN avançada para segmentação de tráfego flexível e sofisticada, QoS avançado para detecção automatizada e priorização de tráfego de voz/vídeo sensível à latência, IGMP Snooping para otimização de desempenho de rede e recursos de segurança abrangentes contra possíveis ataques. Os modelos PoE fornecem saída PoE dinâmica inteligente para alimentar telefones IP, câmeras IP, pontos de acesso Wi-Fi e outros terminais PoE. A série GWN7800 pode ser gerenciada de várias maneiras, incluindo o controlador de rede local embutido no switch da série GWN7800, o software de gerenciamento de rede local gratuito da Grandstream (GWN Manager), bem como o plataforma de gerenciamento de rede em nuvem (GWN.Cloud). A série GWN7800 são switches de rede gerenciados de nível empresarial de melhor valor para pequenas e médias empresas.

## **PRECAUCÕES**

- Não tente abrir, desmontar, ou modificar o dispositivo.
- Não expor o dispositivo a temperaturas fora do intervalo dos 0 °C até os 45 °C em operação e o intervalo dos -10 °C até os 60 °C em armazenamento.
- Não exponha este dispositivo em ambientes com umidade fora dointervalo: 10-90% HR (sem condensação).
- Não desligue e ligue a energia do GWN7800 durante o reinicio do sistema ou durante a atualização de firmware. Você pode corromper o firmware e causar a avaria do dispositivo.

#### CONTEÚDO DO PACOTE

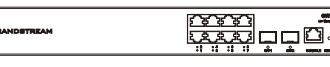

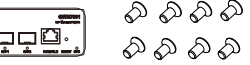

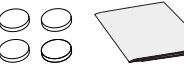

Switch da Série GWN7800 8x Parafuso (KM 3\*6) 1 x cabo de 8x Parafuso (KM 3\*6)) 1 x cabo de 4x almofadas 1x Quick

4x almofadas de borracha Installation Guide

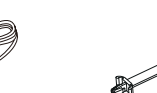

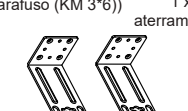

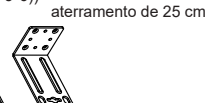

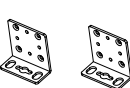

Kits de montagem em rack

1 x Cabo AC de 1,2 m (10A)

1x Cabo de alimentação **AntiTrin** 

Kits de montagem em rack estendidos 2x (GWN7801(P))

2x (GWN7802(P)/GWN7803(P))

#### PORTAS & INDICATOR LED

**GWN7801/GWN7801P**

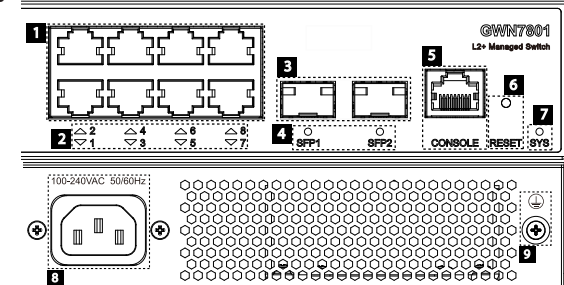

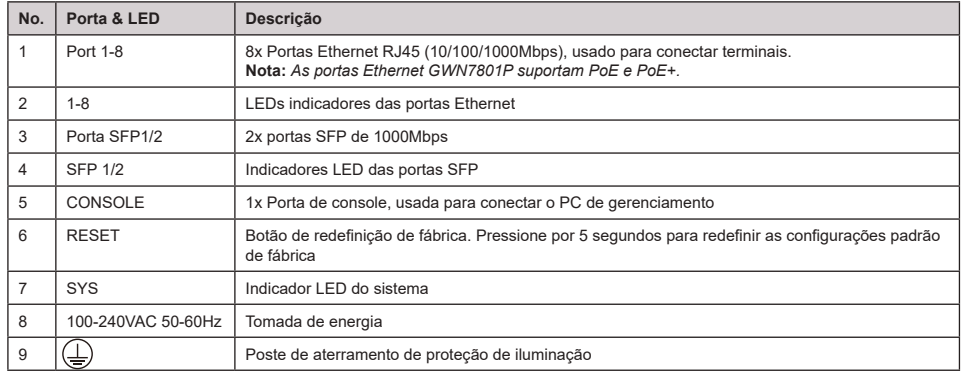

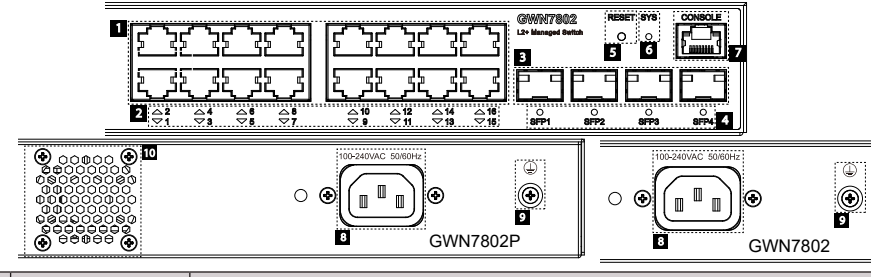

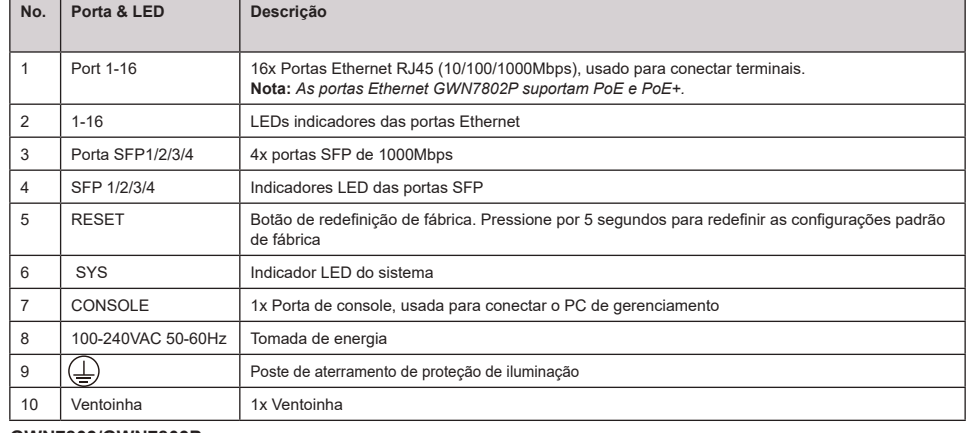

#### **GWN7803/GWN7803P**

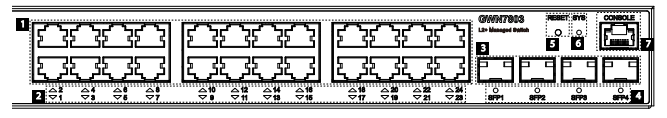

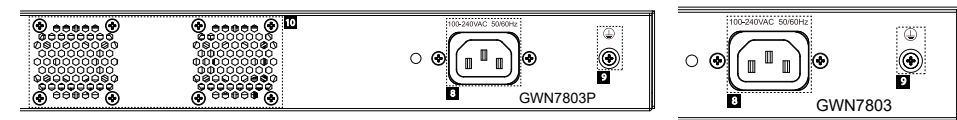

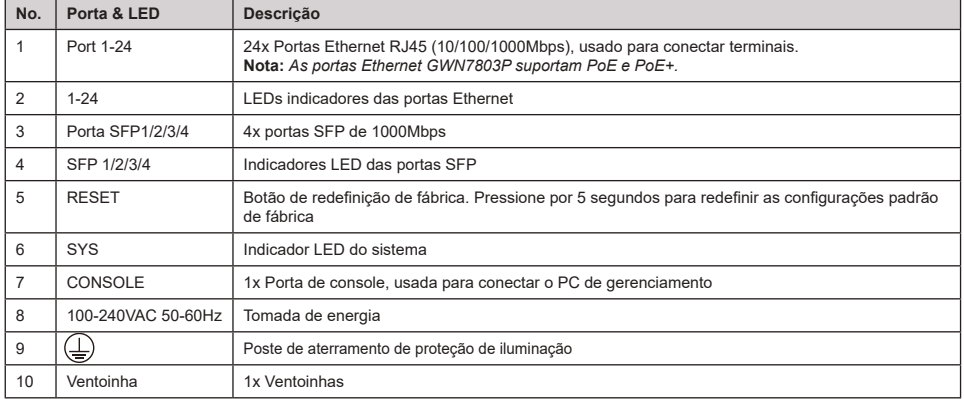

#### **Indicador LED**

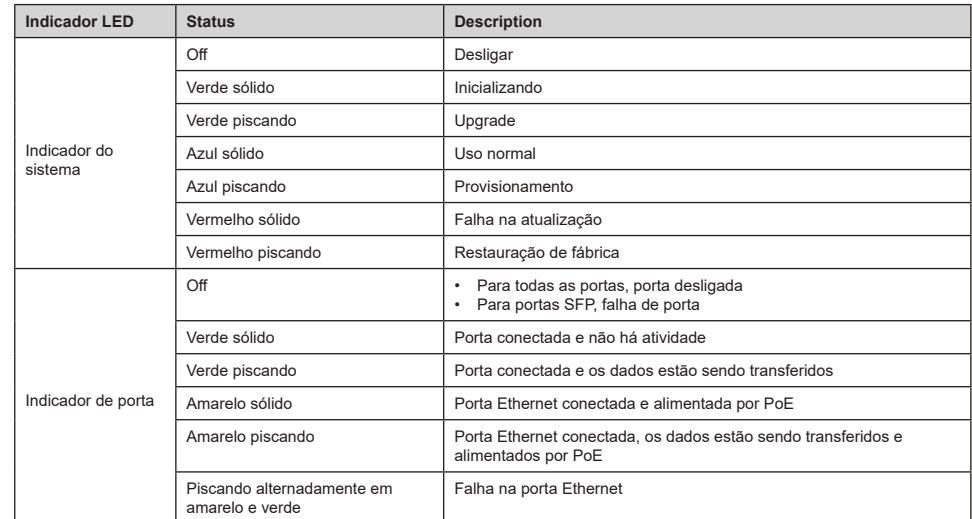

## ALIMENTAÇÃO E CONEXÃO

## **Aterramento do Switch**

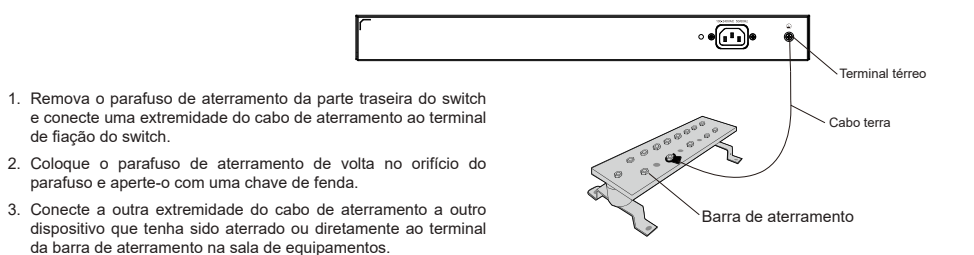

## **Ligando o Switch**

cabo de alimentação.

de fiação do switch.

Conecte primeiro o cabo de alimentação e o switch, depois conecte o cabo de alimentação ao sistema de alimentação da sala de equipamentos.

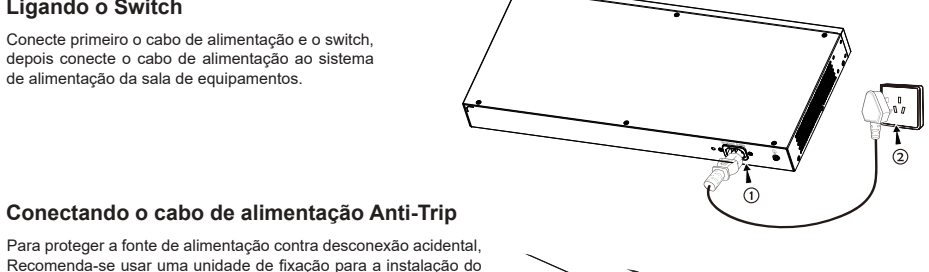

- 1. Coloque o lado liso da alça de fixação em direção à tomada e insira-o no orifício na lateral da mesma.
- 2. Depois de conectar o cabo de alimentação na tomada, deslize o protetor sobre a tira restante até que ele deslize sobre a extremidade do cabo de alimentação.

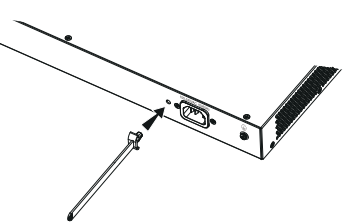

3. Enrole a tira do cabo de proteção ao redor do cabo de alimentação e prenda-o firmemente. Aperte as tiras até que o cabo de alimentação esteja bem preso.

## CONEXÃO DA PORTA

## **Conecte à porta RJ45**

- 1. Conecte uma extremidade do cabo de rede ao switch e a outra extremidade ao dispositivo a ser conectado.
- 2. Depois de ligado, verifique o status do indicador de porta. Se estiver ligado, significa que o link está conectado Porta normalmente; se estiver desligado, significa que o link está desconectado, verifique se o cabo e o dispositivo conectado estão habilitados. RJ45

## **Conexão à porta SFP**

- O processo de instalação do módulo de fibra é o seguinte:
- 1. Segure o módulo de fibra pela lateral e insira-o suavemente ao longo do slot da porta SFP do switch até que o módulo esteja em contato próximo com o switch.
- 2. Ao conectar, preste atenção para confirmar as portas Rx e Tx do módulo de fibra SFP. Insira uma extremidade da fibra nas portas Rx e Tx de forma correspondente e conecte a outra extremidade a outro dispositivo.
- 3. Depois de ligado, verifique o status do indicador de porta. Se estiver ligado, significa que o link está conectado normalmente; se estiver desligado, significa que o link está desconectado, verifique se o cabo e o dispositivo conectado estão habilitados.

#### *Notas:*

**•** Selecione o cabo de fibra óptica de acordo com o tipo de módulo. O módulo multimodo corresponde à fibra óptica *multimodo e o módulo monomodo corresponde à fibra óptica monomodo.* 

 $\blacksquare$ 

- *• Selecione o mesmo cabo de fibra óptica de comprimento de onda para conexão.*
- *• Selecione um módulo óptico apropriado de acordo com a situação real da rede para atender a diferentes requisitos de distância de transmissão.*
- *• O laser dos produtos a laser de primeira classe é prejudicial aos olhos. Não olhe diretamente para o conector de fibra óptica.*

## **Conecte-se à porta do console**

- 1. Conecte o cabo do console (preparados por você) ao conector DB9 macho ou porta USB ao PC.
- 2. Conecte a outra extremidade do cabo do console (conector RJ45) à porta do console do switch..

## *Notas:*

- *• Para realizar a conexão, siga os passos na sequência indicada (1 -> 2). Respeite a sequência indicada.*
- *• Para realizar a desconexão, a ordem dos passos é inversa (2 -> 1).*

## INSTALAÇÃO

## **Instalação no Escritório**

- 1. Coloque a parte inferior do interruptor em uma mesa suficientemente grande e estável.
- 2. Retire o papel protetor de borracha dos quatro pés, um por um, e cole-os nas ranhuras circulares correspondentes nos quatro cantos da parte inferior do dispositivo.
- 3. Vire o switch e coloque-o suavemente sobre a mesa.

## **Instalação na parede**

#### *Nota: GWN7801(P) requer os kits de montagem em rack estendidos.*

- 1. Use os parafusos correspondentes (KM 3\*6) para fixar os dois kits de montagem em rack em forma de L (girados 90°) em ambos os lados do switch.
- 2. Cole a porta do switch para cima e horizontalmente na parede selecionada, marque a posição do orifício do parafuso nos kits de montagem em rack em forma de L com um marcador. Em seguida, faça um furo na posição marcada com uma furadeira de impacto e perfure os parafusos de expansão (preparados por você) no furo perfurado na parede.
- 3. Use uma chave de fenda para apertar os parafusos (preparados por você) que passaram pelos kits de montagem em rack em forma de L para apertar os solenoides de expansão para garantir que o switch esteja firmemente instalado na parede.

## **Instalação em um rack padrão de 19"**

*Nota: GWN7801(P) requer os kits de montagem em rack estendidos.*

- 1. Verifique o aterramento e a estabilidade do rack.
- 2. Instale os dois suportes de rack em forma de L nos acessórios em ambos os lados do (KM 3\*6).
- 3. Coloque o switch em uma posição adequada no rack e apoie-o pelo suporte.
- ranhuras guia em ambas as extremidades do rack com parafusos (preparados por você) para garantir que o switch esteja instalado de forma estável e horizontal no rack.

## *Nota:*

*Para evitar altas temperaturas e manter*  Entrada de ar *o dispositivo resfriado, deve-se deixar espaço suficiente ao redor do switch para a dissipação do calor. A entrada de ar do switch não pode estar voltada ou próxima à saída de ar de outros dispositivos.*

- 
- switch e fixe-os com os parafusos fornecidos
- 
- 4. Fixe a montagem do rack em forma de L nas

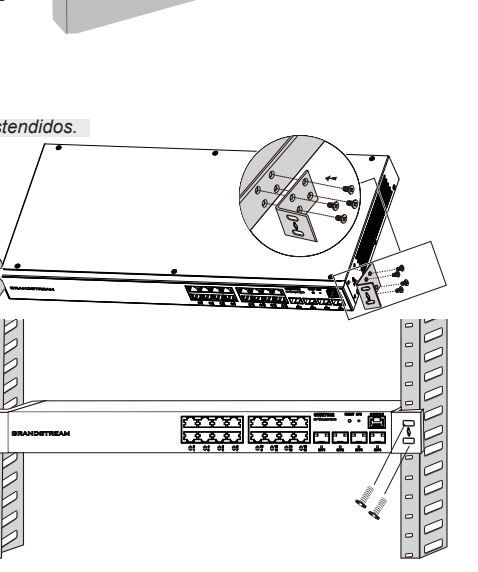

Ventoinha

Painel posterio

Entrada de ar

Saída de ar

**GWN7802P**

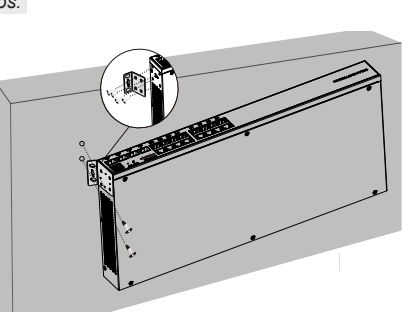

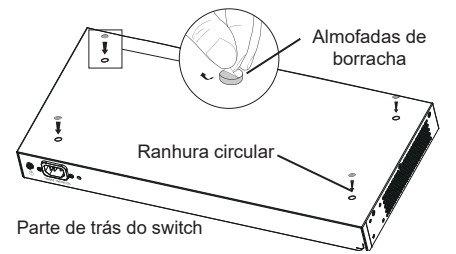

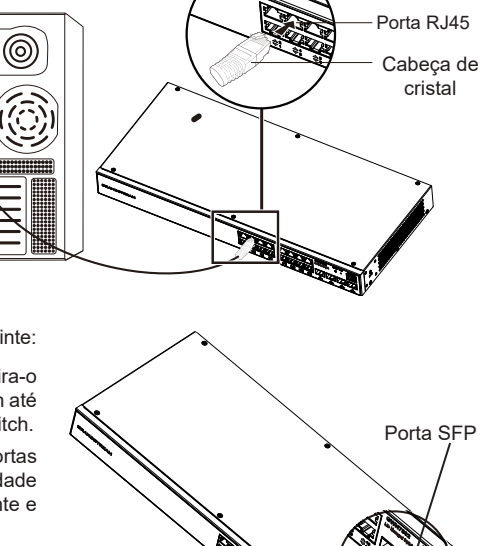

Módulo de fibra

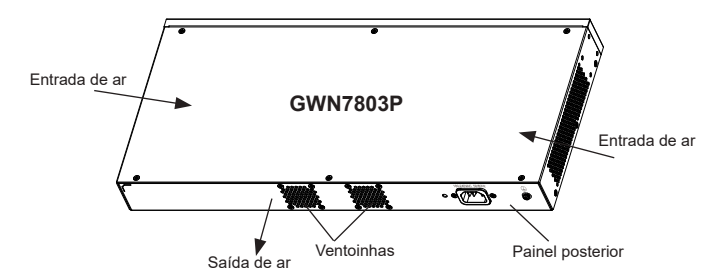

#### ACESSO E CONFIGURAÇÃO

**Observação:** *Se não ha disponível um servidor DHCP, o endereço IP padrão do GWN7800 é 192.168.0.254.*

#### **Método 1: faça login usando a interface do usuário da Web**

- 1. Um PC usa um cabo de rede para conectar corretamente qualquer porta RJ45 do switch.
- 2. Defina o endereço IP Ethernet (ou conexão local) do PC para 192.168.0.x ("x" é qualquer valor entre 1-253) e a máscara de subrede para 255.255.255.0, para que esteja no mesmo segmento de rede com o endereço IP do switch. *Se o DHCP for usado. esta configuração pode ser desconsiderada.*
- 3. Digite o endereço IP de gerenciamento padrão do switch http://<gwn7800\_IP> no navegador e digite o nome de usuário e a senha para fazer login (o nome de usuário padrão do administrador é "admin" e a senha aleatória padrão pode ser encontrada no adesivo no switch GWN7800).

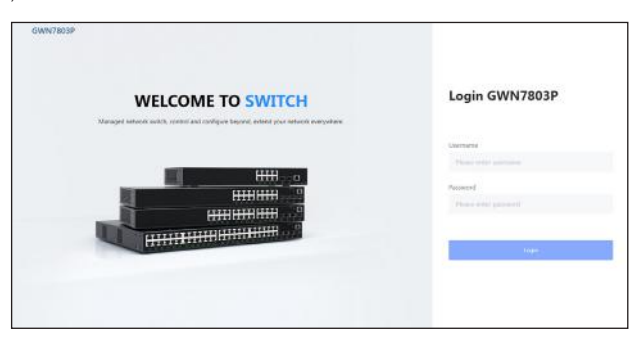

#### **Método 2: Faça login usando porta do console**

- 1. Use o cabo do console para conectar a porta do console do switch e a porta serial do PC.
- 2. Abra o programa de emulação de terminal do PC (por exemplo, SecureCRT), digite o nome de usuário e senha padrão para fazer o login. (O nome de usuário padrão do administrador é "admin" e a senha aleatória padrão pode ser encontrada no adesivo no switch GWN7800).

## **Método 3: Faça login remotamente usando SSH/Telnet**

- 1. Ligue o Telnet do switch.
- 2. Digite "**cmd**" no PC/Iniciar
- 3. Digite **"telnet <gwn7800\_IP>"** na janela cmd.
- 4. Digite o nome de usuário e a senha padrão para fazer login (o nome de usuário padrão do administrador é "admin" e a senha aleatória padrão pode ser encontrada no adesivo no switch GWN7800).

## **Método 4: Configurar usando GWN.Cloud / GWN Manager**

Digite **https://www.gwn.cloud** no navegador e insira a conta e a senha para fazer login na plataforma de nuvem. Se você não tiver uma conta, registre-se primeiro ou peça ao administrador para atribuir uma para você.

Os termos de licença GNU GPL estão dentro do firmware do dispositivo e você pode visualizar o documento através da interface web do dispositivo, em my\_ device\_ip/gpl\_license. Também, pode visualizar o documento através do site: http://www.grandstream.com/legal/open-source-software Para obter um CD com a informação do código fonte GPL, por favor solicite-o através de info@grandstream.com

> Para o manual do usuário detalhado, faça o download desde: https://www.grandstream.com/our-products

#### **RU ОБЗОР ПРОДУКТА**

Серия GWN7800 — это управляемые сетевые коммутаторы уровня L2+, которые позволяют малым и средним предприятиям создавать полностью управляемые, масштабируемые, безопасные, высокопроизводительные и интеллектуальные сети. Коммутаторы поддерживают расширенные настройки VLAN для гибкой и сложной сегментации трафика, улучшенное качество обслуживания для автоматического обнаружения и приоритизации чувствительного к задержкам голосового и видеотрафика, отслеживание IGMP трафика для оптимизации производительности сети и комплексные функции защиты от потенциальных атак. Модели PoE обеспечивают интеллектуальный динамический PoE для питания IP-телефонов, IP-камер, точек доступа Wi-Fi и других оконечных терминалов с поддержкой PoE. Серия GWN7800 может управляться несколькими способами, включая локальный сетевой контроллер встроенный в коммутатор серии GWN7800, бесплатное серверное программное обеспечение для управления сетью Grandstream (GWN Manager), а также облачная платформа управления сетью (GWN.Cloud). Серия GWN7800 — это управляемые сетевые коммутаторы корпоративного класса с лучшим соотношением цены и качества для малого и среднего бизнеса.

## МЕРЫ ПРЕДОСТОРОЖНОСТИ

- Не пытайтесь открыть, разобрать или изменить устройство.
- Не подвергайте воздействию температуры вне диапазона от 0 °C до 45 °C при эксплуатации и от -10°C до 60°C при хранении.
- Не используйте данное устройство в среде, где значение влажности выходит за диапазон: Относит. влажность 10%-90% (без конденсации).
- Не включать-выключать устройство GWN7800 в процессе начального запуска системы или в процессе обновления прошивки. Вы можете тем самым повредить заводскую прошивку устройства и вывести его из строя.

## СОДЕРЖИМОЕ УПАКОВКИ

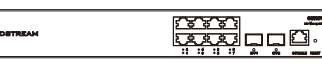

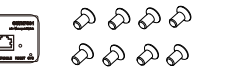

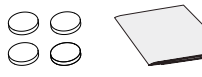

Kоммутатор серии GWN7800 8x Винта (KM 3\*6) 1x 25 см

4x резиновые 8x Винта (KM 3\*6) 1x Руководство по

быстрой установке

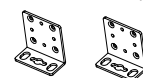

комплекта для монтажа в стойку

1x 1,2 м (10 А) кабель переменного тока 1x Cabo de alimentação

Комплекты для монтажа в стойк 2x (GWN7801(P))

2x (GWN7802(P)/GWN7803(P))

#### Порты и светодиодный индикатор

AntiTrip

**GWN7801/GWN7801P**

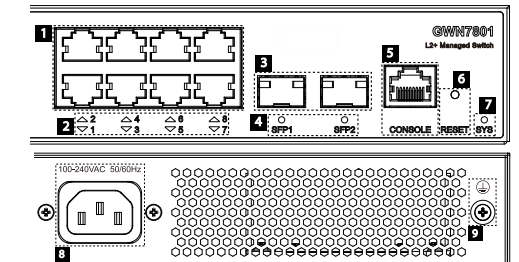

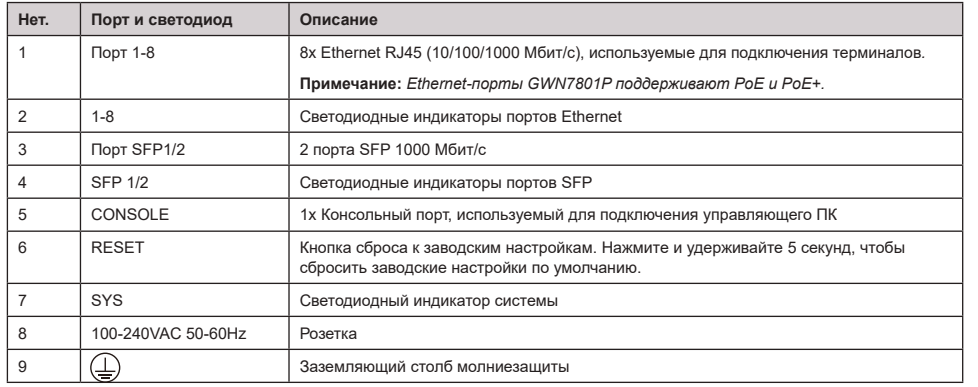

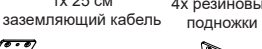

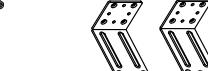

#### **GWN7802/GWN7802P**

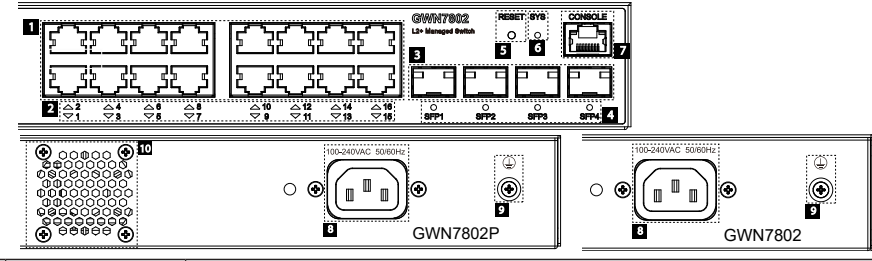

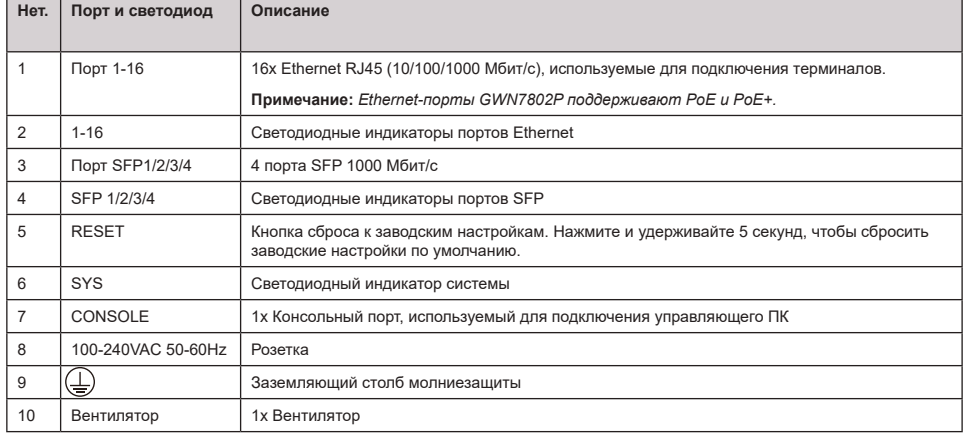

#### **GWN7803/GWN7803P**

1

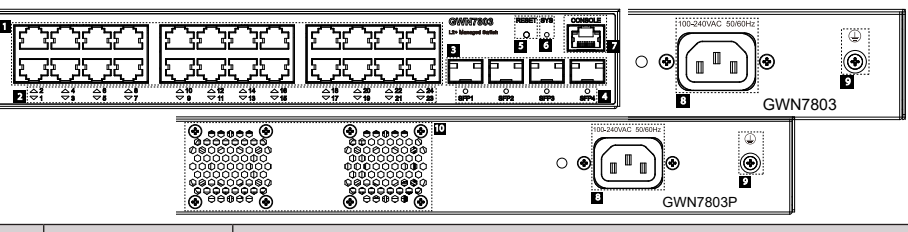

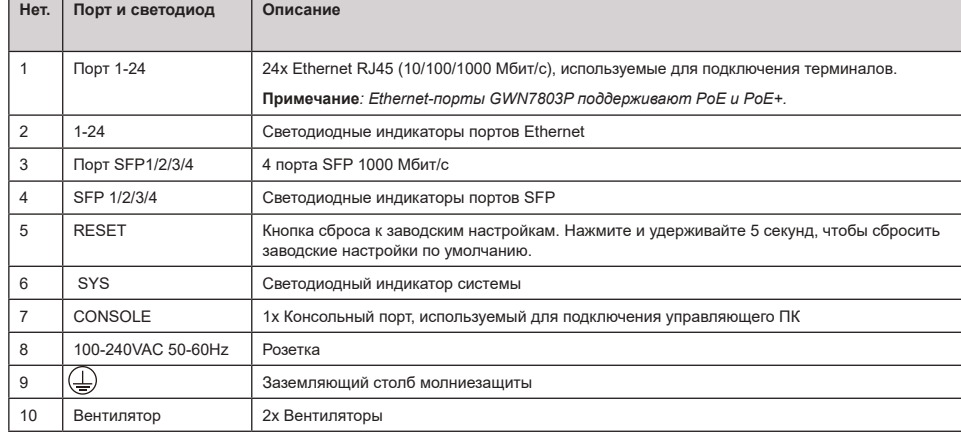

## **Светодиодный индикатор**

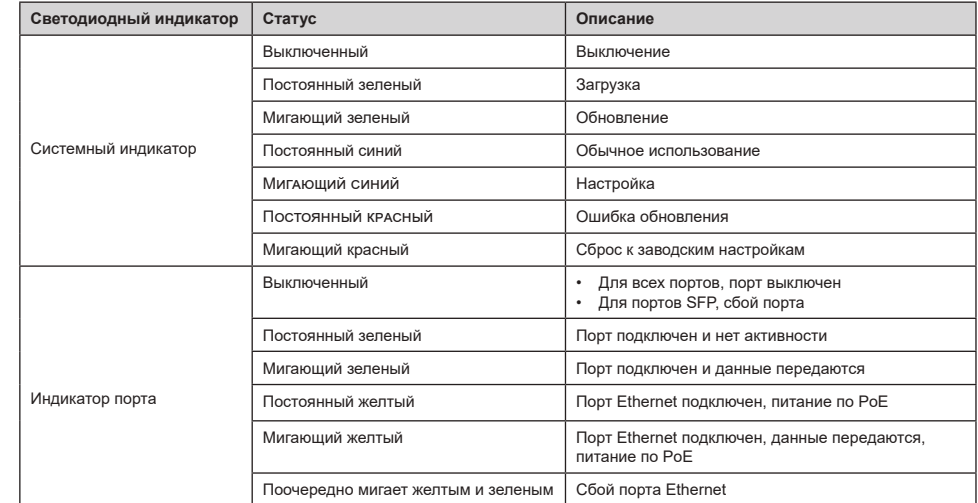

Условия лицензии GNU GPL включены в прошивку устройства и доступны через веб-интерфейс пользователя устройства по адресу my\_device\_ip/ gpl\_license. Также можно получить доступ здесь: https://www.grandsream. com/legal/ open-source-software Для получения компакт-диска с информацией об исходном коде GPL, пожалуйста, отправьте письменный запрос по адресу info@grandstream.com

> Подробное руководство пользователя можно загрузить здесь: https://www.grandstream.com/our-products

# U.S. FCC Part 15 Regulatory Information

This device complies with part 15 of the FCC Rules. Operation is subject to the following two conditions:

(1) this device may not cause harmful interference.

(2) this device must accept any interference received, including interference that may cause undesired operation.

Any Changes or modifications not expressly approved by the party responsible for compliance could void the user's authority to operate the equipment.

**Note:** This equipment has been tested and found to comply with the limits for a Class A digital device, pursuant to part 15 of the FCC Rules. These limits are designed to provide reasonable protection against harmful interference when the equipment is operated in a commercial environment. This equipment generates, uses, and can radiate radio frequency energy and, if not installed and used in accordance with the instruction manual, may cause harmful interference to radio communications. Operation of this equipment in a residential area is likely to cause harmful interference in which case the user will be required to correct the interference at his own expense.

# **CAN ICES-003 (A)/NMB-003(A)**

If trouble is experienced with this equipment, please contact (Agent in the US): Company Name: Grandstream Networks, Inc. Address: 126 Brookline Ave, 3rd Floor Boston, MA 02215, USA Tel: 1-617-5669300 Fax: 1-617-2491987